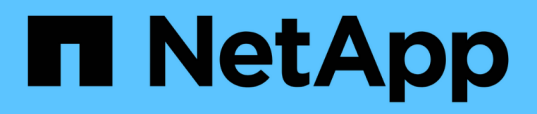

# **Gestione e monitoraggio dei cluster e dello stato degli oggetti del cluster**

Active IQ Unified Manager 9.11

NetApp December 18, 2023

This PDF was generated from https://docs.netapp.com/it-it/active-iq-unified-manager-911/healthchecker/concept\_understand\_node\_root\_volumes.html on December 18, 2023. Always check docs.netapp.com for the latest.

# **Sommario**

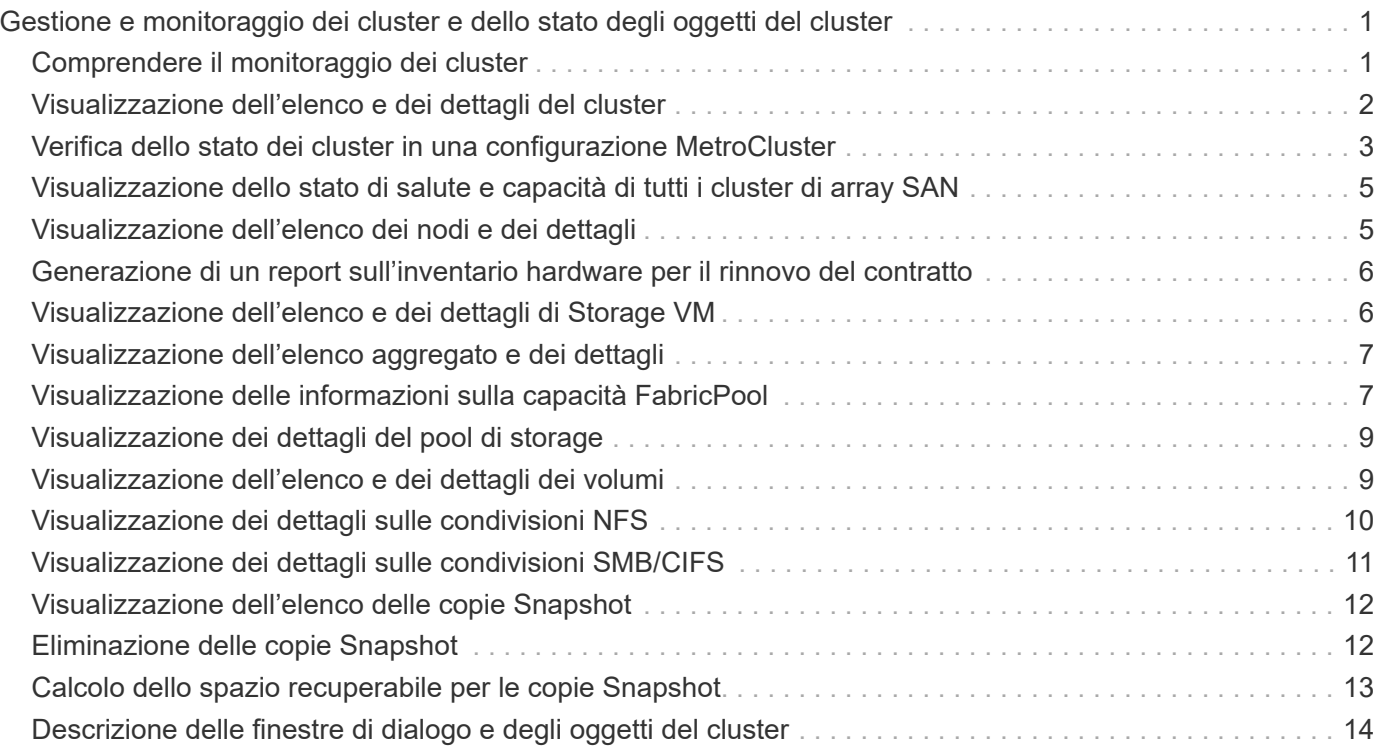

# <span id="page-2-0"></span>**Gestione e monitoraggio dei cluster e dello stato degli oggetti del cluster**

Unified Manager utilizza query API periodiche e un motore di raccolta dati per raccogliere i dati dai cluster. Aggiungendo cluster al database di Unified Manager, è possibile monitorare e gestire questi cluster per rilevare eventuali rischi di disponibilità e capacità.

# <span id="page-2-1"></span>**Comprendere il monitoraggio dei cluster**

È possibile aggiungere cluster al database di Unified Manager per monitorare la disponibilità, la capacità e altri dettagli, come l'utilizzo della CPU, le statistiche dell'interfaccia, lo spazio libero su disco, l'utilizzo di qtree e l'ambiente dello chassis.

Gli eventi vengono generati se lo stato è anomalo o quando viene superata una soglia predefinita. Se configurato in questo modo, Unified Manager invia una notifica a un destinatario specificato quando un evento attiva un avviso.

# **Comprensione dei volumi root dei nodi**

È possibile monitorare il volume root del nodo utilizzando Unified Manager. La Best practice consiste nel fatto che il volume root del nodo deve avere una capacità sufficiente a impedire il downdown del nodo.

Quando la capacità utilizzata del volume root del nodo supera il 80% della capacità totale del volume root del nodo, viene generato l'evento Node Root Volume Space quasi Full. È possibile configurare un avviso per l'evento per ricevere una notifica. È possibile intraprendere le azioni appropriate per impedire che il nodo si blocchi utilizzando Gestore di sistema di ONTAP o l'interfaccia utente di ONTAP.

# **Informazioni su eventi e soglie per gli aggregati root di nodi**

È possibile monitorare l'aggregato root del nodo utilizzando Unified Manager. La Best practice consiste nel fornire in maniera spessa il volume root nell'aggregato root per evitare che il nodo si arresti.

Per impostazione predefinita, gli eventi di capacità e performance non vengono generati per gli aggregati root. Inoltre, i valori di soglia utilizzati da Unified Manager non sono applicabili agli aggregati root del nodo. Solo un rappresentante del supporto tecnico può modificare le impostazioni per questi eventi da generare. Quando le impostazioni vengono modificate dal rappresentante del supporto tecnico, i valori di soglia della capacità vengono applicati all'aggregato root del nodo.

È possibile intraprendere le azioni appropriate per impedire l'arresto del nodo utilizzando Gestore di sistema di ONTAP o l'interfaccia utente di ONTAP.

# **Comprensione del quorum e dell'epsilon**

Il quorum e l'epsilon sono misure importanti per lo stato e la funzione dei cluster che indicano insieme come i cluster affrontano le potenziali sfide di comunicazione e connettività.

*Quorum* è una condizione preliminare per un cluster completamente funzionante. Quando un cluster si trova in quorum, la maggior parte dei nodi è in buone condizioni e può comunicare tra loro. In caso di perdita del quorum, il cluster perde la capacità di eseguire le normali operazioni del cluster. Solo un insieme di nodi può avere il quorum alla volta, perché tutti i nodi condividono collettivamente una singola vista dei dati. Pertanto, se a due nodi non comunicanti è consentito modificare i dati in modo divergente, non è più possibile riconciliare i dati in una singola vista dati.

Ogni nodo del cluster partecipa a un protocollo di voting che sceglie un nodo master; ogni nodo rimanente è un nodo secondario. Il nodo master è responsabile della sincronizzazione delle informazioni nel cluster. Una volta formato, il quorum viene mantenuto con il voto continuo. Se il nodo master non è in linea e il cluster è ancora in quorum, viene selezionato un nuovo master dai nodi che rimangono in linea.

Poiché esiste la possibilità di un legame in un cluster con un numero pari di nodi, un nodo ha un peso di voto frazionario aggiuntivo chiamato epsilon. Se la connettività tra due parti uguali di un cluster di grandi dimensioni non riesce, il gruppo di nodi che contiene epsilon mantiene il quorum, presupponendo che tutti i nodi siano integri. Ad esempio, la seguente illustrazione mostra un cluster a quattro nodi in cui due dei nodi sono guasti. Tuttavia, poiché uno dei nodi sopravvissuti contiene epsilon, il cluster rimane in quorum anche se non esiste una semplice maggioranza di nodi sani.

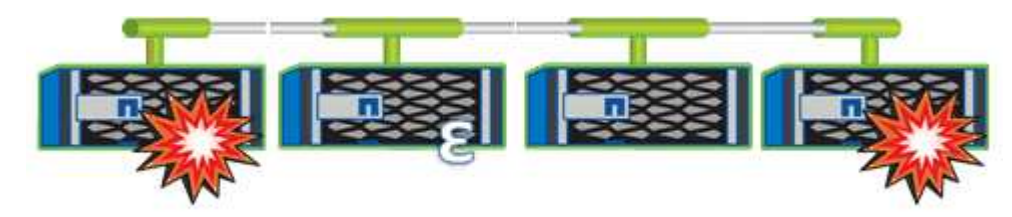

Epsilon viene assegnato automaticamente al primo nodo al momento della creazione del cluster. Se il nodo che contiene epsilon diventa inintegro, assume il controllo del partner ad alta disponibilità o viene sostituito dal partner ad alta disponibilità, epsilon viene automaticamente riassegnato a un nodo integro in una coppia ha diversa.

L'utilizzo offline di un nodo può influire sulla capacità del cluster di rimanere in quorum. Pertanto, ONTAP emette un messaggio di avviso se si tenta di eseguire un'operazione che toglie il quorum al cluster o se si mette fuori servizio un'operazione per evitare la perdita del quorum. È possibile disattivare i messaggi di avviso del quorum utilizzando il comando cluster quorum-service options modify al livello di privilegio avanzato.

In generale, supponendo una connettività affidabile tra i nodi del cluster, un cluster più grande è più stabile di un cluster più piccolo. Il requisito di quorum di una semplice maggioranza della metà dei nodi più epsilon è più semplice da gestire in un cluster di 24 nodi che in un cluster di due nodi.

Un cluster a due nodi presenta alcune sfide specifiche per il mantenimento del quorum. I cluster a due nodi utilizzano il cluster ha, in cui nessuno dei due nodi contiene epsilon; invece, entrambi i nodi vengono continuamente interrogati per garantire che, in caso di guasto di un nodo, l'altro disponga dell'accesso completo in lettura/scrittura ai dati, nonché dell'accesso alle interfacce logiche e alle funzioni di gestione.

# <span id="page-3-0"></span>**Visualizzazione dell'elenco e dei dettagli del cluster**

È possibile utilizzare la vista Health: All Clusters (Salute: Tutti i cluster) per visualizzare l'inventario dei cluster. La vista capacità: Tutti i cluster consente di visualizzare informazioni riepilogative sulla capacità e sull'utilizzo dello storage in tutti i cluster.

### **Cosa ti serve**

È necessario disporre del ruolo di operatore, amministratore dell'applicazione o amministratore dello storage.

È inoltre possibile visualizzare i dettagli dei singoli cluster, ad esempio lo stato del cluster, la capacità, la configurazione, le LIF, i nodi, E dischi in quel cluster utilizzando la pagina Cluster / Health Details.

I dettagli nella vista Health: All Clusters (Salute: Tutti i cluster), Capacity: All Clusters (capacità: Tutti i cluster) e nella pagina Cluster / Health Details (Dettagli cluster/integrità) consentono di pianificare lo storage. Ad esempio, prima di eseguire il provisioning di un nuovo aggregato, è possibile selezionare un cluster specifico dalla vista Health: All Clusters (Salute: Tutti i cluster) e ottenere i dettagli della capacità per determinare se il cluster dispone dello spazio richiesto.

### **Fasi**

- 1. Nel riquadro di spostamento a sinistra, fare clic su **Storage** > **Clusters**.
- 2. Nel menu View (Visualizza), selezionare la vista **Health: All Clusters** (Salute: Tutti i cluster) per visualizzare le informazioni sullo stato di salute oppure la vista **Capacity: All Clusters** (capacità: Tutti i cluster) per visualizzare i dettagli sulla capacità e sull'utilizzo dello storage in tutti i cluster.
- 3. Fare clic sul nome di un cluster per visualizzare i dettagli completi del cluster nella pagina dei dettagli **Cluster / Health**.

### **Informazioni correlate**

["Pagina dei dettagli del cluster/stato di salute"](https://docs.netapp.com/it-it/active-iq-unified-manager-911/health-checker/reference_health_cluster_details_page.html)

# <span id="page-4-0"></span>**Verifica dello stato dei cluster in una configurazione MetroCluster**

È possibile utilizzare Unified Manager per controllare lo stato operativo dei cluster e dei relativi componenti in una configurazione MetroCluster. Se i cluster sono stati coinvolti in un evento di performance rilevato da Unified Manager, lo stato di salute può aiutare a determinare se un problema hardware o software ha contribuito all'evento.

### **Cosa ti serve**

- È necessario disporre del ruolo di operatore, amministratore dell'applicazione o amministratore dello storage.
- È necessario aver analizzato un evento di performance per una configurazione MetroCluster e avere ottenuto il nome del cluster interessato.
- Entrambi i cluster nella configurazione di MetroCluster devono essere monitorati dalla stessa istanza di Unified Manager.

#### **Fasi**

- 1. Nel riquadro di spostamento di sinistra, fare clic su **Gestione eventi** per visualizzare l'elenco degli eventi.
- 2. Nel pannello dei filtri, selezionare All MetroCluster filters (tutti i filtri) nella categoria **Source Type** (tipo di origine).
- 3. Accanto a un evento MetroCluster, fare clic sul nome del cluster.

Viene visualizzata la vista Health: All Clusters (Salute: Tutti i cluster) con informazioni dettagliate sull'evento.

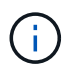

Se non viene visualizzato alcun evento MetroCluster, è possibile utilizzare la barra di ricerca per cercare il nome del cluster coinvolto nell'evento delle performance.

4. Selezionare la scheda **connettività MetroCluster** per visualizzare lo stato della connessione tra il cluster selezionato e il cluster partner.

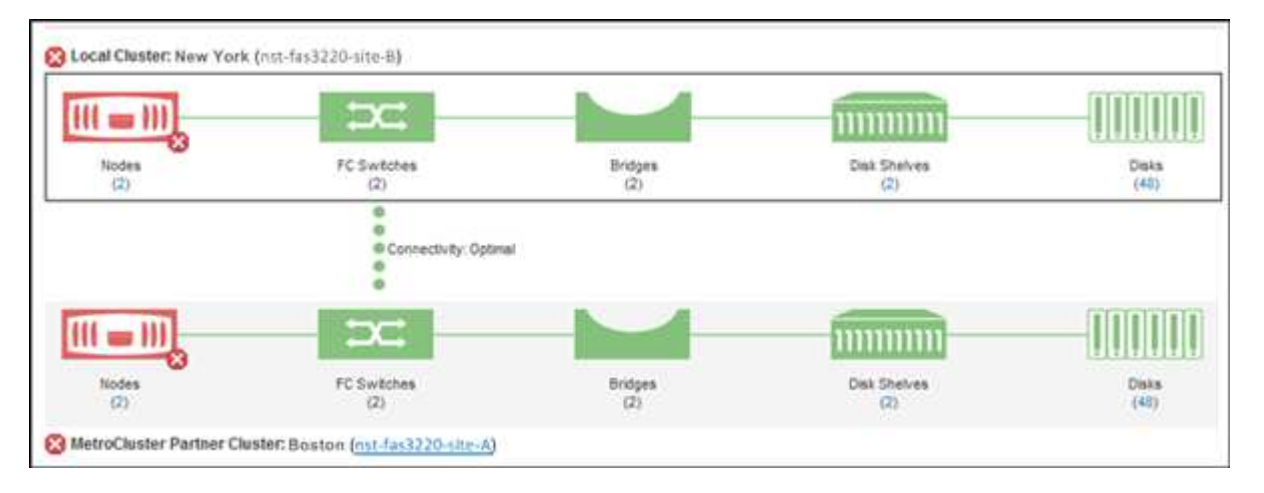

In questo esempio, vengono visualizzati i nomi e i componenti del cluster locale e del cluster partner. Un'icona gialla o rossa indica un evento di integrità per il componente evidenziato. L'icona Connectivity (connettività) rappresenta il collegamento tra i cluster. È possibile puntare il cursore del mouse su un'icona per visualizzare le informazioni sull'evento o fare clic sull'icona per visualizzare gli eventi. Un problema di integrità su entrambi i cluster potrebbe aver contribuito all'evento delle performance.

Unified Manager monitora il componente NVRAM del collegamento tra i cluster. Se l'icona FC Switches (interruttori FC) sul cluster locale o partner o l'icona Connectivity (connettività) è rossa, potrebbe essere stato causato un problema di stato del collegamento.

5. Selezionare la scheda **Replica MetroCluster**.

![](_page_5_Figure_7.jpeg)

In questo esempio, se l'icona NVRAM sul cluster locale o partner è gialla o rossa, un problema di integrità della NVRAM potrebbe aver causato l'evento delle prestazioni. Se sulla pagina non sono presenti icone rosse o gialle, un problema di performance sul cluster partner potrebbe aver causato l'evento di performance.

# <span id="page-6-0"></span>**Visualizzazione dello stato di salute e capacità di tutti i cluster di array SAN**

È possibile utilizzare le pagine di inventario del cluster per visualizzare lo stato di salute e capacità dei cluster All SAN Array.

### **Cosa ti serve**

È necessario disporre del ruolo di operatore, amministratore dell'applicazione o amministratore dello storage.

È possibile visualizzare le informazioni generali per tutti i cluster array SAN nella vista Health: All Clusters (Salute: Tutti i cluster) e Capacity: All Clusters (capacità: Tutti i cluster). Inoltre, è possibile visualizzare i dettagli nella pagina Cluster / Health Details.

#### **Fasi**

- 1. Nel riquadro di spostamento a sinistra, fare clic su **Storage** > **Clusters**.
- 2. Assicurarsi che la colonna "Personality" sia visualizzata nella vista **Health: Tutti i cluster** oppure aggiungerla utilizzando il controllo **Show / Hide**.

In questa colonna viene visualizzato "All SAN Array" (tutti gli array SAN) per tutti i cluster di array SAN.

- 3. Esaminare le informazioni.
- 4. Per visualizzare informazioni sulla capacità dello storage in questi cluster, selezionare la vista capacità: Tutti i cluster.
- 5. Per visualizzare informazioni dettagliate sullo stato di salute e sulla capacità dello storage in tali cluster, fare clic sul nome di un cluster All SAN Array.

Visualizzare i dettagli nelle schede Health (Stato), Capacity (capacità) e Nodes (nodi) nella pagina Cluster / Health details (Dettagli cluster/salute)

# <span id="page-6-1"></span>**Visualizzazione dell'elenco dei nodi e dei dettagli**

È possibile utilizzare la vista Health: All Nodes (Salute: Tutti i nodi) per visualizzare l'elenco dei nodi nei cluster. È possibile utilizzare la pagina Cluster / Health Details per visualizzare informazioni dettagliate sui nodi che fanno parte del cluster monitorato.

### **Cosa ti serve**

È necessario disporre del ruolo di operatore, amministratore dell'applicazione o amministratore dello storage.

È possibile visualizzare dettagli quali lo stato del nodo, il cluster che contiene il nodo, i dettagli della capacità aggregata (utilizzata e totale) e i dettagli della capacità raw (utilizzabile, spare e totale). È inoltre possibile ottenere informazioni su coppie ha, shelf di dischi e porte.

#### **Fasi**

- 1. Nel riquadro di navigazione a sinistra, fare clic su **Storage** > **Nodes**.
- 2. Nella vista **Health: All Nodes** (Salute: Tutti i nodi), fare clic sul nodo di cui si desidera visualizzare i dettagli.

Le informazioni dettagliate per il nodo selezionato vengono visualizzate nella pagina Cluster / Health

details (Dettagli cluster/salute). Nel riquadro di sinistra viene visualizzato l'elenco delle coppie ha. Per impostazione predefinita, l'opzione ha Details (Dettagli ha) è aperta, che visualizza i dettagli dello stato ha e gli eventi correlati alla coppia ha selezionata.

3. Per visualizzare altri dettagli sul nodo, eseguire l'azione appropriata:

![](_page_7_Picture_150.jpeg)

# <span id="page-7-0"></span>**Generazione di un report sull'inventario hardware per il rinnovo del contratto**

È possibile generare un report che contiene un elenco completo di informazioni su cluster e nodi, ad esempio numeri di modello e di serie dell'hardware, tipi di dischi e conteggi, licenze installate e altro ancora. Questo report è utile per il rinnovo del contratto all'interno di siti sicuri ("siti `dARK`") non connessi alla piattaforma NetAppActive IQ.

## **Cosa ti serve**

È necessario disporre del ruolo di operatore, amministratore dell'applicazione o amministratore dello storage.

### **Fasi**

- 1. Nel riquadro di navigazione a sinistra, fare clic su **Storage** > **Nodes**.
- 2. Accedere alla vista **Health: All Nodes** (Salute: Tutti i nodi) o **Performance: All Nodes** (prestazioni: Tutti i nodi).
- 3. Selezionare **Report** > **\* >** Report inventario hardware\*.

Il report dell'inventario hardware viene scaricato come file .csv con informazioni complete alla data corrente.

4. Fornisci queste informazioni al tuo contatto del supporto NetApp per il rinnovo del contratto.

# <span id="page-7-1"></span>**Visualizzazione dell'elenco e dei dettagli di Storage VM**

Dalla vista Health: All Storage VM (Salute: Tutte le macchine virtuali dello storage), è possibile monitorare l'inventario delle macchine virtuali dello storage (SVM). È possibile utilizzare la pagina Storage VM / Health Details per visualizzare informazioni dettagliate sulle SVM monitorate.

## **Cosa ti serve**

È necessario disporre del ruolo di operatore, amministratore dell'applicazione o amministratore dello storage.

È possibile visualizzare i dettagli di SVM, ad esempio la capacità, l'efficienza e la configurazione di una SVM. È inoltre possibile visualizzare informazioni sui dispositivi correlati e sugli avvisi correlati per la SVM.

### **Fasi**

- 1. Nel riquadro di navigazione a sinistra, fare clic su **Storage** > **Storage VMS**.
- 2. Scegliere uno dei seguenti modi per visualizzare i dettagli SVM:
	- Per visualizzare le informazioni sullo stato di tutte le SVM in tutti i cluster, nel menu View (Visualizza), selezionare Health: All Storage VMS view (Stato: Vista di tutte le VM di storage).
	- Per visualizzare i dettagli completi, fare clic sul nome della Storage VM.

È inoltre possibile visualizzare i dettagli completi facendo clic su **View Details** (Visualizza dettagli) nella finestra di dialogo Minimal Details (Dettagli minimi).

3. Visualizzare gli oggetti correlati alla SVM facendo clic su **Visualizza correlati** nella finestra di dialogo Dettagli minimi.

# <span id="page-8-0"></span>**Visualizzazione dell'elenco aggregato e dei dettagli**

Dalla vista Health: All aggregates (Salute: Tutti gli aggregati), è possibile monitorare l'inventario degli aggregati. La vista capacità: Tutti gli aggregati consente di visualizzare informazioni sulla capacità e sull'utilizzo degli aggregati in tutti i cluster.

## **Cosa ti serve**

È necessario disporre del ruolo di operatore, amministratore dell'applicazione o amministratore dello storage.

È possibile visualizzare dettagli come la capacità aggregata e la configurazione e informazioni sui dischi dalla pagina aggregata/Dettagli sullo stato di salute. È possibile utilizzare questi dettagli prima di configurare le impostazioni di soglia, se necessario.

#### **Fasi**

- 1. Nel riquadro di navigazione a sinistra, fare clic su **Storage** > **Aggregates**.
- 2. Scegliere uno dei seguenti modi per visualizzare i dettagli dell'aggregato:
	- Per visualizzare le informazioni sullo stato di tutti gli aggregati in tutti i cluster, nel menu View (Visualizza), selezionare Health: All aggregates view (Salute: Vista di tutti gli aggregati).
	- Per visualizzare informazioni sulla capacità e sull'utilizzo di tutti gli aggregati in tutti i cluster, nel menu View (Visualizza), selezionare Capacity: All aggregates view (capacità: Vista di tutti gli aggregati).
	- Per visualizzare i dettagli completi, fare clic sul nome dell'aggregato.

È inoltre possibile visualizzare i dettagli completi facendo clic su **View Details** (Visualizza dettagli) nella finestra di dialogo Minimal Details (Dettagli minimi).

3. Visualizzare gli oggetti correlati all'aggregato facendo clic su **Visualizza correlati** nella finestra di dialogo Dettagli minimi.

### **Informazioni correlate**

["Pagina aggregata/Dettagli salute"](https://docs.netapp.com/it-it/active-iq-unified-manager-911/health-checker/reference_health_aggregate_details_page.html)

# <span id="page-8-1"></span>**Visualizzazione delle informazioni sulla capacità FabricPool**

È possibile visualizzare le informazioni sulla capacità di FabricPool per cluster, aggregati

e volumi nelle pagine dell'inventario capacità e performance e dei dettagli per questi oggetti. Queste pagine visualizzano anche le informazioni del mirror FabricPool quando è stato configurato un Tier mirror.

In queste pagine vengono visualizzate informazioni quali la capacità disponibile sul Tier di performance locale e sul Tier cloud, la capacità utilizzata in entrambi i Tier, gli aggregati collegati a un Tier cloud, E quali volumi stanno implementando le funzionalità di FabricPool spostando determinate informazioni nel Tier cloud.

Quando un livello cloud viene mirrorato su un altro provider cloud (il "mlivello di orrore"), entrambi i livelli cloud vengono visualizzati nella pagina aggregato/Dettagli salute.

#### **Fasi**

1. Eseguire una delle seguenti operazioni:

![](_page_9_Picture_136.jpeg)

![](_page_10_Picture_155.jpeg)

2. Nella pagina **analisi del carico di lavoro** è possibile selezionare "Cloud Tier View" nell'area **Capacity Trend** per visualizzare la capacità utilizzata nel Performance Tier locale e nel Cloud Tier nel mese precedente.

Per ulteriori informazioni sugli aggregati FabricPool, vedere ["Panoramica su dischi e aggregati"](https://docs.netapp.com/us-en/ontap/disks-aggregates/index.html).

# <span id="page-10-0"></span>**Visualizzazione dei dettagli del pool di storage**

È possibile visualizzare i dettagli del pool di storage per monitorare lo stato del pool di storage, la cache totale e disponibile e le allocazioni utilizzate e disponibili.

## **Cosa ti serve**

È necessario disporre del ruolo di operatore, amministratore dell'applicazione o amministratore dello storage.

### **Fasi**

- 1. Nel riquadro di navigazione a sinistra, fare clic su **Storage** > **Aggregates**.
- 2. Fare clic su un nome aggregato.

Vengono visualizzati i dettagli dell'aggregato selezionato.

3. Fare clic sulla scheda **Disk Information** (informazioni disco).

Vengono visualizzate informazioni dettagliate sul disco.

![](_page_10_Picture_13.jpeg)

La tabella cache viene visualizzata solo quando l'aggregato selezionato utilizza un pool di storage.

4. Nella tabella cache, spostare il puntatore sul nome del pool di storage richiesto.

Vengono visualizzati i dettagli del pool di storage.

# <span id="page-10-1"></span>**Visualizzazione dell'elenco e dei dettagli dei volumi**

Dalla vista Health: All Volumes (Salute: Tutti i volumi), è possibile monitorare l'inventario dei volumi. La vista Capacity: All Volumes (capacità: Tutti i volumi) consente di

visualizzare informazioni sulla capacità e sull'utilizzo dei volumi in un cluster.

### **Cosa ti serve**

È necessario disporre del ruolo di operatore, amministratore dell'applicazione o amministratore dello storage.

È inoltre possibile utilizzare la pagina dei dettagli relativi a volume/salute per visualizzare informazioni dettagliate sui volumi monitorati, tra cui capacità, efficienza, configurazione e protezione dei volumi. È inoltre possibile visualizzare informazioni sulle periferiche correlate e sugli avvisi correlati per un volume specifico.

### **Fasi**

- 1. Nel riquadro di navigazione a sinistra, fare clic su **Storage** > **Volumes**.
- 2. Scegliere uno dei seguenti metodi per visualizzare i dettagli del volume:
	- Per visualizzare informazioni dettagliate sullo stato dei volumi in un cluster, nel menu View (Visualizza), selezionare Health: All Volumes view (Salute: Vista di tutti i volumi).
	- Per visualizzare informazioni dettagliate sulla capacità e sull'utilizzo dei volumi in un cluster, nel menu View (Visualizza), selezionare Capacity: All Volumes view (capacità: Vista tutti i volumi).
	- Per visualizzare i dettagli completi, fare clic sul nome del volume.

È inoltre possibile visualizzare i dettagli completi facendo clic su **View Details** (Visualizza dettagli) nella finestra di dialogo Minimal Details (Dettagli minimi).

3. **Opzionale:** visualizzare gli oggetti correlati al volume facendo clic su **Visualizza correlati** nella finestra di dialogo Dettagli minimi.

### **Informazioni correlate**

["Creazione di un report per visualizzare i grafici della capacità dei volumi disponibili"](https://docs.netapp.com/it-it/active-iq-unified-manager-911/reporting/task_create_report_to_view_available_volume_capacity_charts.html)

# <span id="page-11-0"></span>**Visualizzazione dei dettagli sulle condivisioni NFS**

È possibile visualizzare i dettagli di tutte le condivisioni NFS, ad esempio il relativo stato, il percorso associato al volume (volumi FlexGroup o volumi FlexVol), i livelli di accesso dei client alle condivisioni NFS e la policy di esportazione definita per i volumi esportati. Utilizzare la vista Health: All NFS shares per visualizzare tutte le condivisioni NFS su tutti i cluster monitorati e utilizzare la pagina Storage VM / Health details per visualizzare tutte le condivisioni NFS su una specifica macchina virtuale di storage (SVM).

### **Cosa ti serve**

- La licenza NFS deve essere attivata sul cluster.
- Le interfacce di rete che servono le condivisioni NFS devono essere configurate.
- È necessario disporre del ruolo di operatore, amministratore dell'applicazione o amministratore dello storage.

#### **Fase**

1. Nel riquadro di navigazione a sinistra, seguire i passaggi riportati di seguito a seconda che si desideri visualizzare tutte le condivisioni NFS o solo le condivisioni NFS per una specifica SVM.

![](_page_12_Picture_172.jpeg)

# <span id="page-12-0"></span>**Visualizzazione dei dettagli sulle condivisioni SMB/CIFS**

È possibile visualizzare i dettagli di tutte le condivisioni SMB/CIFS, ad esempio il nome della condivisione, il percorso di giunzione, gli oggetti contenenti, le impostazioni di sicurezza e i criteri di esportazione definiti per la condivisione. Utilizzare la vista Health: All SMB shares per visualizzare tutte le condivisioni SMB su tutti i cluster monitorati e utilizzare la pagina Storage VM / Health details per visualizzare tutte le condivisioni SMB su una specifica macchina virtuale di storage (SVM).

### **Cosa ti serve**

- La licenza CIFS deve essere attivata sul cluster.
- È necessario configurare le interfacce di rete che servono le condivisioni SMB/CIFS.
- È necessario disporre del ruolo di operatore, amministratore dell'applicazione o amministratore dello storage.

![](_page_12_Picture_7.jpeg)

Le condivisioni nelle cartelle non vengono visualizzate.

#### **Fase**

1. Nel riquadro di navigazione a sinistra, seguire la procedura riportata di seguito a seconda che si desideri visualizzare tutte le condivisioni SMB/CIFS o solo le condivisioni di una specifica SVM.

![](_page_12_Picture_173.jpeg)

# <span id="page-13-0"></span>**Visualizzazione dell'elenco delle copie Snapshot**

È possibile visualizzare l'elenco delle copie Snapshot per un volume selezionato. È possibile utilizzare l'elenco delle copie Snapshot per calcolare la quantità di spazio su disco che è possibile recuperare se una o più copie Snapshot vengono eliminate ed è possibile eliminare le copie Snapshot, se necessario.

### **Cosa ti serve**

- È necessario disporre del ruolo di operatore, amministratore dell'applicazione o amministratore dello storage.
- Il volume contenente le copie Snapshot deve essere online.

#### **Fasi**

- 1. Nel riquadro di navigazione a sinistra, fare clic su **Storage** > **Volumes**.
- 2. Nella vista **Health: All Volumes**, selezionare il volume contenente le copie Snapshot che si desidera visualizzare.
- 3. Nella pagina dei dettagli **Volume / Health**, fare clic sulla scheda **Capacity**.
- 4. Nel riquadro **Dettagli** della scheda **capacità**, nella sezione altri dettagli, fare clic sul collegamento accanto a **copie Snapshot**.

Il numero di copie Snapshot è un collegamento che visualizza l'elenco delle copie Snapshot.

### **Informazioni correlate**

["Pagina Health/Volumes"](https://docs.netapp.com/it-it/active-iq-unified-manager-911/health-checker/reference_health_volume_details_page.html)

# <span id="page-13-1"></span>**Eliminazione delle copie Snapshot**

È possibile eliminare una copia Snapshot per risparmiare spazio o liberare spazio su disco, oppure eliminare la copia Snapshot se non è più necessaria.

### **Cosa ti serve**

È necessario disporre del ruolo di amministratore dell'applicazione o di amministratore dello storage.

Il volume deve essere online.

Per eliminare una copia Snapshot occupata o bloccata, è necessario rilasciare la copia Snapshot dall'applicazione che la stava utilizzando.

• Non è possibile eliminare la copia Snapshot di base in un volume padre se un volume FlexClone utilizza tale copia Snapshot.

La copia Snapshot di base è la copia Snapshot utilizzata per creare il volume FlexClone e visualizzare lo stato Busy E dipendenza dell'applicazione come Busy, Vclone nel volume padre.

• Non è possibile eliminare una copia Snapshot bloccata utilizzata in una relazione SnapMirror.

La copia Snapshot è bloccata ed è necessaria per il prossimo aggiornamento.

#### **Fasi**

- 1. Nel riquadro di navigazione a sinistra, fare clic su **Storage** > **Volumes**.
- 2. Nella vista **Health: All Volumes**, selezionare il volume contenente le copie Snapshot che si desidera visualizzare.

Viene visualizzato l'elenco delle copie Snapshot.

- 3. Nella pagina dei dettagli **Volume / Health**, fare clic sulla scheda **Capacity**.
- 4. Nel riquadro **Dettagli** della scheda **capacità**, nella sezione altri dettagli, fare clic sul collegamento accanto a **copie Snapshot**.

Il numero di copie Snapshot è un collegamento che visualizza l'elenco delle copie Snapshot.

5. Nella vista **Snapshot Copies**, selezionare le copie Snapshot che si desidera eliminare, quindi fare clic su **Delete Selected** (Elimina selezionati).

# <span id="page-14-0"></span>**Calcolo dello spazio recuperabile per le copie Snapshot**

È possibile calcolare la quantità di spazio su disco che è possibile recuperare se una o più copie Snapshot vengono eliminate.

### **Cosa ti serve**

- È necessario disporre del ruolo di operatore, amministratore dell'applicazione o amministratore dello storage.
- Il volume deve essere online.
- Il volume deve essere un volume FlexVol; questa funzionalità non è supportata con i volumi FlexGroup.

#### **Fasi**

- 1. Nel riquadro di navigazione a sinistra, fare clic su **Storage** > **Volumes**.
- 2. Nella vista **Health: All Volumes**, selezionare il volume contenente le copie Snapshot che si desidera visualizzare.

Viene visualizzato l'elenco delle copie Snapshot.

- 3. Nella pagina dei dettagli **Volume / Health**, fare clic sulla scheda **Capacity**.
- 4. Nel riquadro **Dettagli** della scheda **capacità**, nella sezione altri dettagli, fare clic sul collegamento accanto a **copie Snapshot**.

Il numero di copie Snapshot è un collegamento che visualizza l'elenco delle copie Snapshot.

- 5. Nella vista **Snapshot Copies**, selezionare le copie Snapshot per cui si desidera calcolare lo spazio recuperabile.
- 6. Fare clic su **Calcola**.

Viene visualizzato lo spazio recuperabile (in percentuale e KB, MB, GB e così via) sul volume.

7. Per ricalcolare lo spazio recuperabile, selezionare le copie Snapshot richieste e fare clic su **Ricalcola**.

# <span id="page-15-0"></span>**Descrizione delle finestre di dialogo e degli oggetti del cluster**

È possibile visualizzare tutti i cluster e gli oggetti cluster dalla pagina degli oggetti di storage corrispondenti. È inoltre possibile visualizzare i dettagli dalla pagina dei dettagli dell'oggetto di storage corrispondente. È ora possibile avviare l'interfaccia utente di System Manager dalle seguenti sezioni RELATIVE ALLO STORAGE e ALLA PROTEZIONE dell'INVENTARIO.

- Inventario dei cluster, stato dei cluster e prestazioni dei cluster
- Pagine di inventario aggregato, salute aggregata e performance aggregate
- Pagine Volume Inventory, Volume Health e Volume Performance
- Pagine Node Inventory e Node Performance
- Pagine StorageVM Inventory, StorageVM Health e StorageVM Performance
- Pagine delle relazioni di protezione

#### **Informazioni sul copyright**

Copyright © 2023 NetApp, Inc. Tutti i diritti riservati. Stampato negli Stati Uniti d'America. Nessuna porzione di questo documento soggetta a copyright può essere riprodotta in qualsiasi formato o mezzo (grafico, elettronico o meccanico, inclusi fotocopie, registrazione, nastri o storage in un sistema elettronico) senza previo consenso scritto da parte del detentore del copyright.

Il software derivato dal materiale sottoposto a copyright di NetApp è soggetto alla seguente licenza e dichiarazione di non responsabilità:

IL PRESENTE SOFTWARE VIENE FORNITO DA NETAPP "COSÌ COM'È" E SENZA QUALSIVOGLIA TIPO DI GARANZIA IMPLICITA O ESPRESSA FRA CUI, A TITOLO ESEMPLIFICATIVO E NON ESAUSTIVO, GARANZIE IMPLICITE DI COMMERCIABILITÀ E IDONEITÀ PER UNO SCOPO SPECIFICO, CHE VENGONO DECLINATE DAL PRESENTE DOCUMENTO. NETAPP NON VERRÀ CONSIDERATA RESPONSABILE IN ALCUN CASO PER QUALSIVOGLIA DANNO DIRETTO, INDIRETTO, ACCIDENTALE, SPECIALE, ESEMPLARE E CONSEQUENZIALE (COMPRESI, A TITOLO ESEMPLIFICATIVO E NON ESAUSTIVO, PROCUREMENT O SOSTITUZIONE DI MERCI O SERVIZI, IMPOSSIBILITÀ DI UTILIZZO O PERDITA DI DATI O PROFITTI OPPURE INTERRUZIONE DELL'ATTIVITÀ AZIENDALE) CAUSATO IN QUALSIVOGLIA MODO O IN RELAZIONE A QUALUNQUE TEORIA DI RESPONSABILITÀ, SIA ESSA CONTRATTUALE, RIGOROSA O DOVUTA A INSOLVENZA (COMPRESA LA NEGLIGENZA O ALTRO) INSORTA IN QUALSIASI MODO ATTRAVERSO L'UTILIZZO DEL PRESENTE SOFTWARE ANCHE IN PRESENZA DI UN PREAVVISO CIRCA L'EVENTUALITÀ DI QUESTO TIPO DI DANNI.

NetApp si riserva il diritto di modificare in qualsiasi momento qualunque prodotto descritto nel presente documento senza fornire alcun preavviso. NetApp non si assume alcuna responsabilità circa l'utilizzo dei prodotti o materiali descritti nel presente documento, con l'eccezione di quanto concordato espressamente e per iscritto da NetApp. L'utilizzo o l'acquisto del presente prodotto non comporta il rilascio di una licenza nell'ambito di un qualche diritto di brevetto, marchio commerciale o altro diritto di proprietà intellettuale di NetApp.

Il prodotto descritto in questa guida può essere protetto da uno o più brevetti degli Stati Uniti, esteri o in attesa di approvazione.

LEGENDA PER I DIRITTI SOTTOPOSTI A LIMITAZIONE: l'utilizzo, la duplicazione o la divulgazione da parte degli enti governativi sono soggetti alle limitazioni indicate nel sottoparagrafo (b)(3) della clausola Rights in Technical Data and Computer Software del DFARS 252.227-7013 (FEB 2014) e FAR 52.227-19 (DIC 2007).

I dati contenuti nel presente documento riguardano un articolo commerciale (secondo la definizione data in FAR 2.101) e sono di proprietà di NetApp, Inc. Tutti i dati tecnici e il software NetApp forniti secondo i termini del presente Contratto sono articoli aventi natura commerciale, sviluppati con finanziamenti esclusivamente privati. Il governo statunitense ha una licenza irrevocabile limitata, non esclusiva, non trasferibile, non cedibile, mondiale, per l'utilizzo dei Dati esclusivamente in connessione con e a supporto di un contratto governativo statunitense in base al quale i Dati sono distribuiti. Con la sola esclusione di quanto indicato nel presente documento, i Dati non possono essere utilizzati, divulgati, riprodotti, modificati, visualizzati o mostrati senza la previa approvazione scritta di NetApp, Inc. I diritti di licenza del governo degli Stati Uniti per il Dipartimento della Difesa sono limitati ai diritti identificati nella clausola DFARS 252.227-7015(b) (FEB 2014).

#### **Informazioni sul marchio commerciale**

NETAPP, il logo NETAPP e i marchi elencati alla pagina<http://www.netapp.com/TM> sono marchi di NetApp, Inc. Gli altri nomi di aziende e prodotti potrebbero essere marchi dei rispettivi proprietari.